# **USB AVRISP MKII** 使用说明

### 安装提示:

软件可以从 atmel 官网上直接下到 也可以从我们提供的网盘中下载。 不管是 AVRSTUDIO 4.X 或是 AStudio6.2 及 AStudio7 均可以直接支持。 这几款软件中都自带了 AVRISP MKII 的驱动。请在安装时勾选! 这几款软件安装时需注意 PC 中不要有 **360** 防护软件及 **QQ** 管家等 如果有以上几款杀毒防护软件,请退出后再安装!否则可能导致驱动安装不了, 软件运行异常等。

AVR 开发软件与操作系统的兼容列表说明

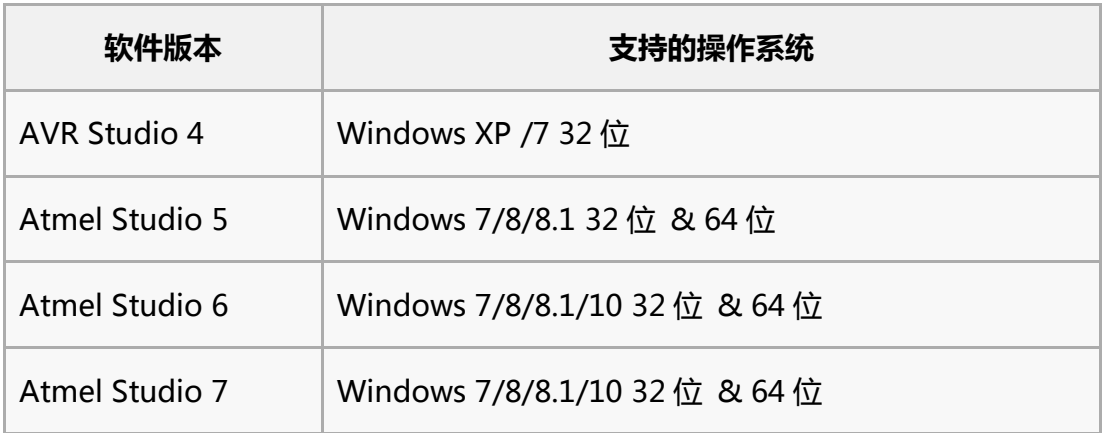

## 硬件输出接口为:

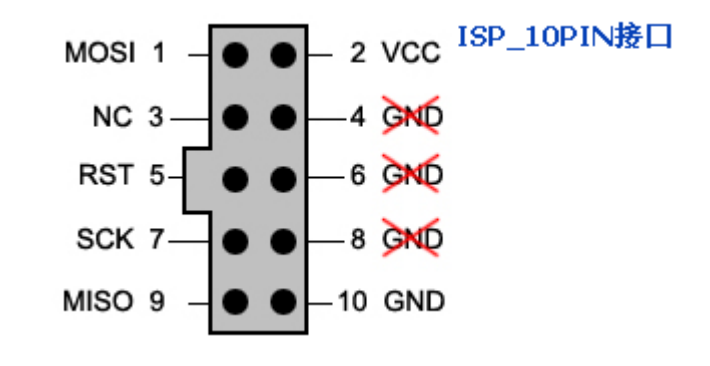

**10** 转 **6P** 转接板输出后为:

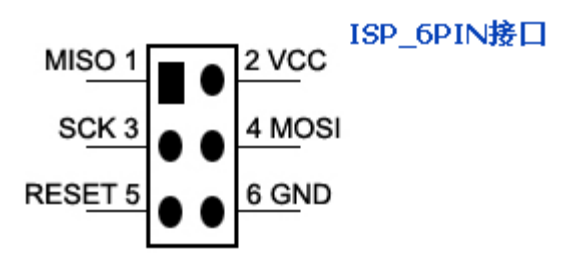

本下载器不向外供电。用户板需自身供电!接口中的 **VCC** 需要 与用户板的 **VCC** 相连, **AVRISP** 中的 **VCC** 是用来检测目标板 是否插入及检测是否上电。

### **AVRISP MKII** 指示灯说明:

下载器中有 2 个指示灯 一个为单色红灯靠近 USB 口(1 号灯), 另一个为红绿双色灯靠近 10P 输出口(2 号双色灯) **1** 号灯三种状态:分 **2** 种固件状态: **1 AVRSTUDIO4.X** 固件为:**Firmware Version: 0x010c**

- 1) 当 PC 端没有安装驱动时, 插 AVRISP MKII 时 1 号灯闪一下然后处于熄灭状态
- 2)当 PC 端驱动安装好时,插入 AVRISP MKII 时, 1 号灯闪一下, 然后处于常亮状态
- 3)当 PC 上的 AVR STUDIO 软件与 AVRISP MKII 通讯时,1 号灯会闪烁

#### **2 ASTUDIO6** 或 **7** 及以上固件为::**Firmware Version: 1.17**

- 1) 当 PC 端没有安装驱动时, 插 AVRISP MKII 时 1 号灯闪一下然后处于熄灭状态
- 2)当 PC 端驱动安装好时,插入 AVRISP MKII 时, 1 号灯处于 1 秒闪一次的状态
- 3)当 PC 上的 ASTUDIO6 或 7 软件与 AVRISP MKII 握手后 1 号灯处于常亮状态

4)当 PC 上的 ASTUDIO6 或 7 软件与 AVRISP MKII 通讯时,1 号灯会闪烁,指令完成后处于 常亮状态

#### **2** 号双色灯:

分 2 种固件状态

Hardware Revision: 0x01

1, AVRSTUDIO4.X 固件为: Firmware Version: 0x010c Firmware Version: 0x010c

- 1. 当没有接入目标板,双色灯是常灭的
- 2. 当目标板正常接时入,双色灯是闪烁黄灯
- 3. 当 PC 端软件读取目标板芯片正确后,双色灯常亮绿色
- 4. 当目标板失电后,双色灯常亮红灯

2, ASTUDIO6 或 7 及以上固件为:

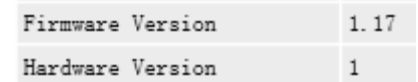

- 1 当没有接入目标板,双色灯是常亮红灯的
- 2 当目标板正常接时入,双色灯是常亮绿灯的
- 3 当 ASTUDIO6 及 7 软件读取 AVRISP MKII 后, 双色灯是闪烁黄灯的
- 3 当 PC 端软件读取目标板芯片正确后,双色灯从闪烁黄灯转为常亮绿灯
- 4 当目标板失电后,双色灯常亮红灯

## 驱动安装及 **ISP** 下载

这里以 AVRISP MKII 与 MEGA16 目标板为例。 驱动安装:安装 AVR STUDIO 时请沟选驱动 安装好 AVR STUDIO4 或 ASTUDIO6 或 7 后插入 AVRISP MKII

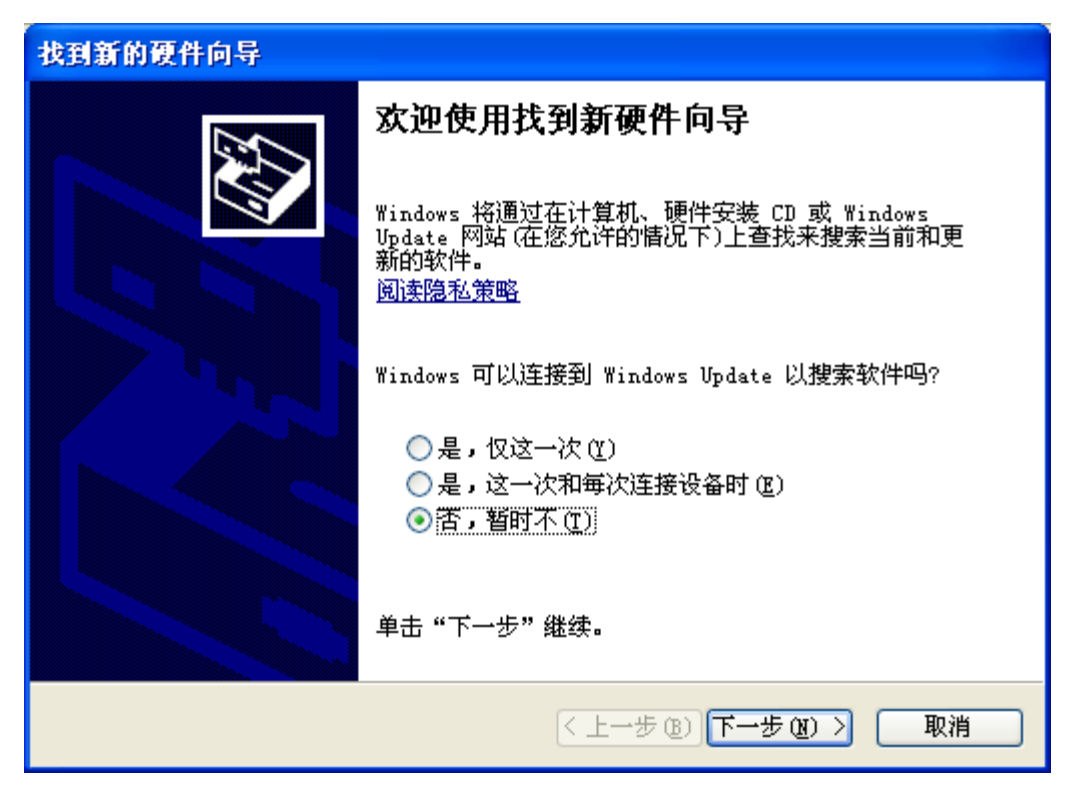

选择自动安装

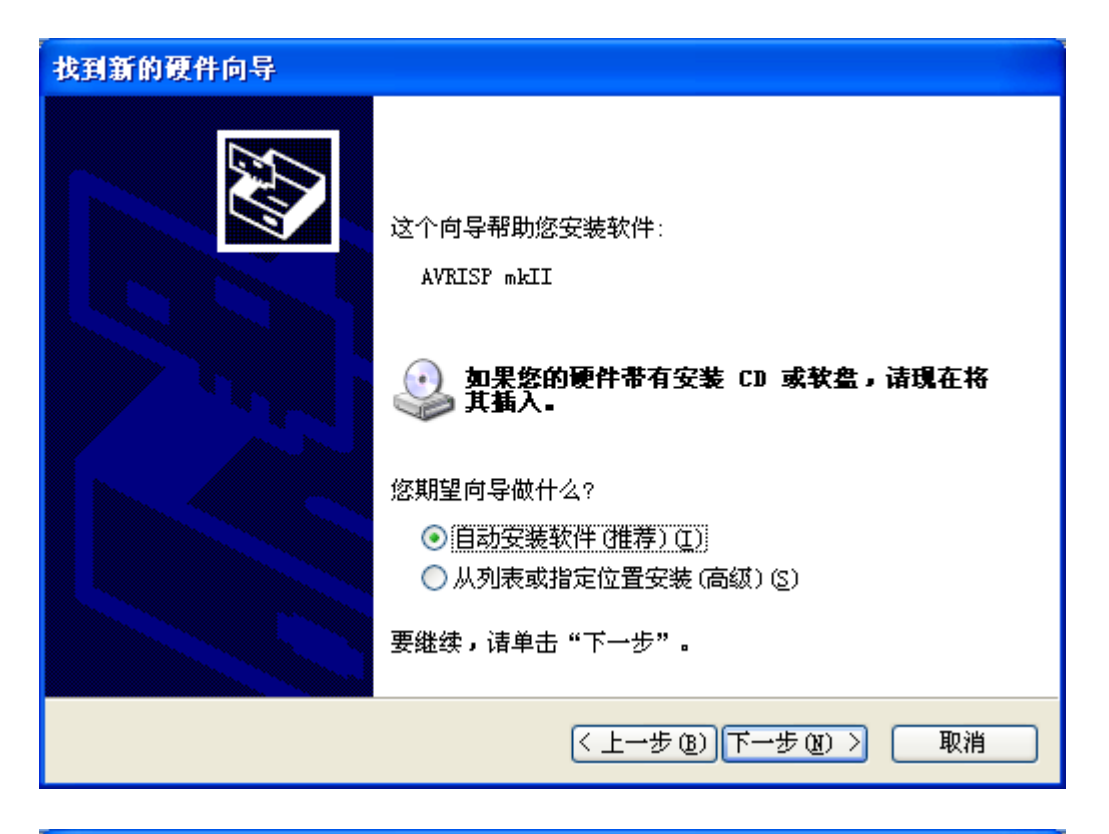

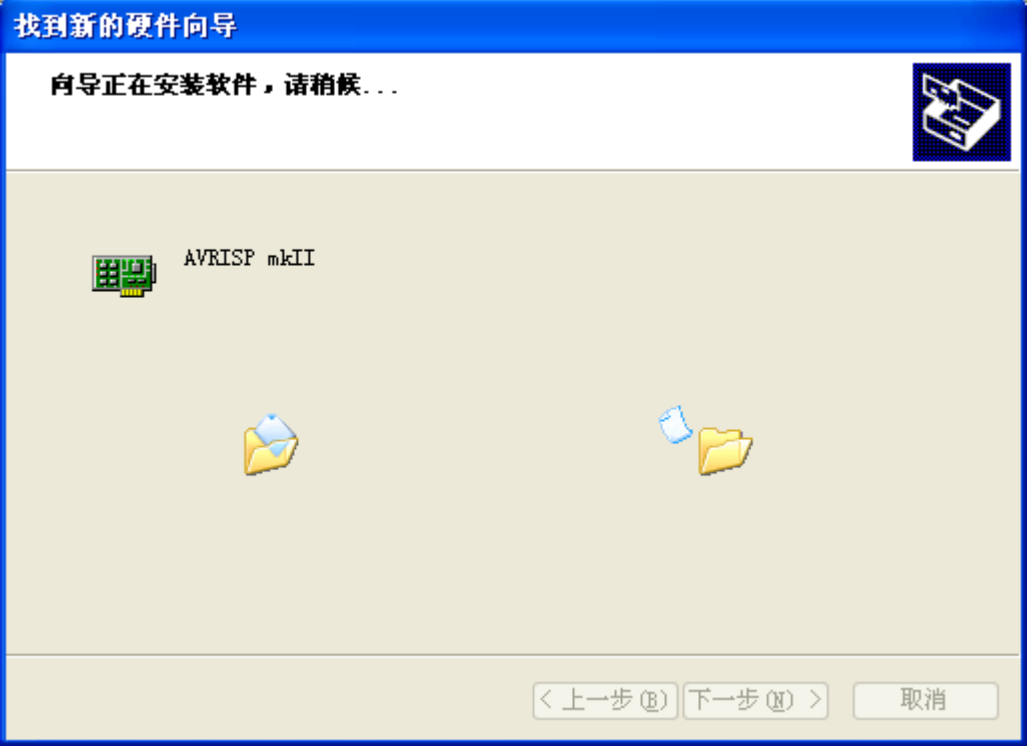

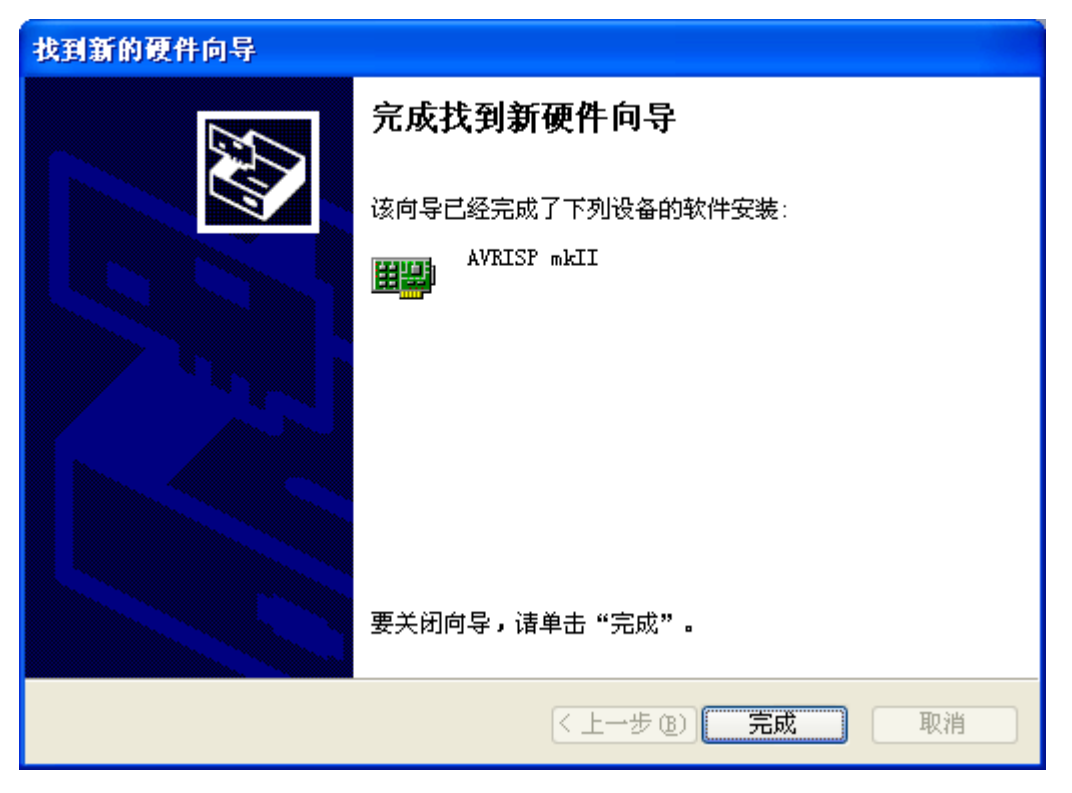

直到安装完成,完成后可以看到 1 号红灯常亮, 说明驱动安装成功!

#### 运行 AVR STUDIO4.18

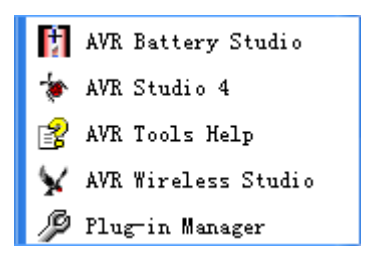

点击:Tools->Program AVR->Connect….

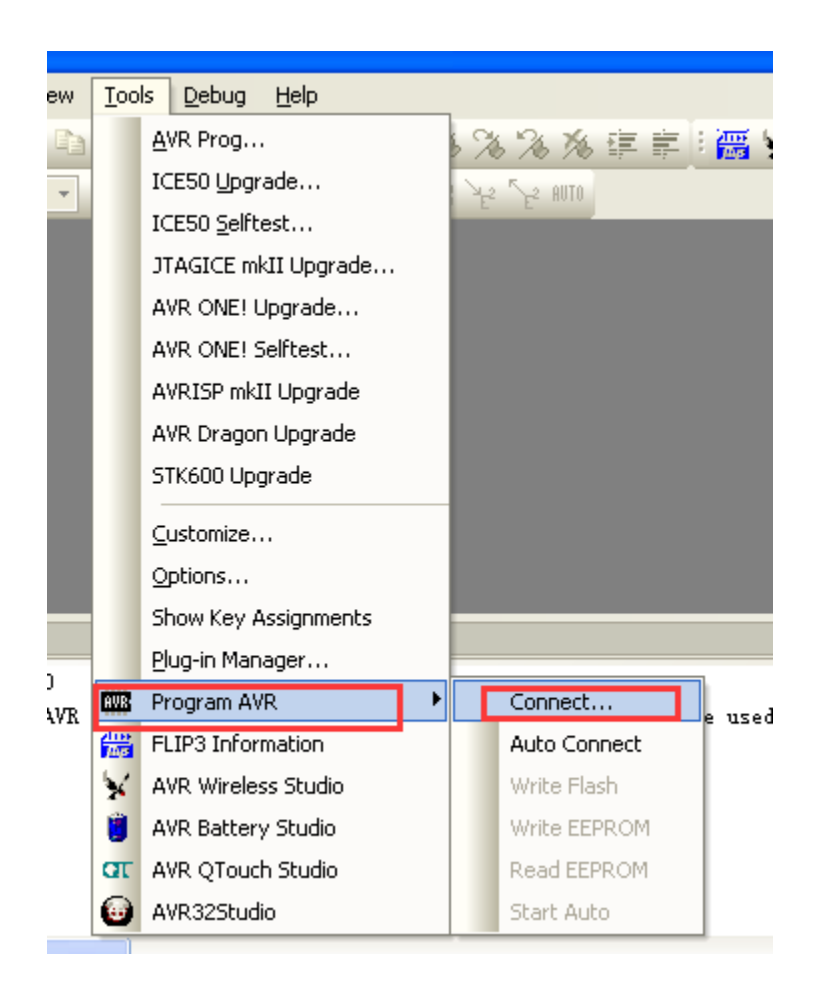

#### 然后选择 AVRISP MKII→ USB

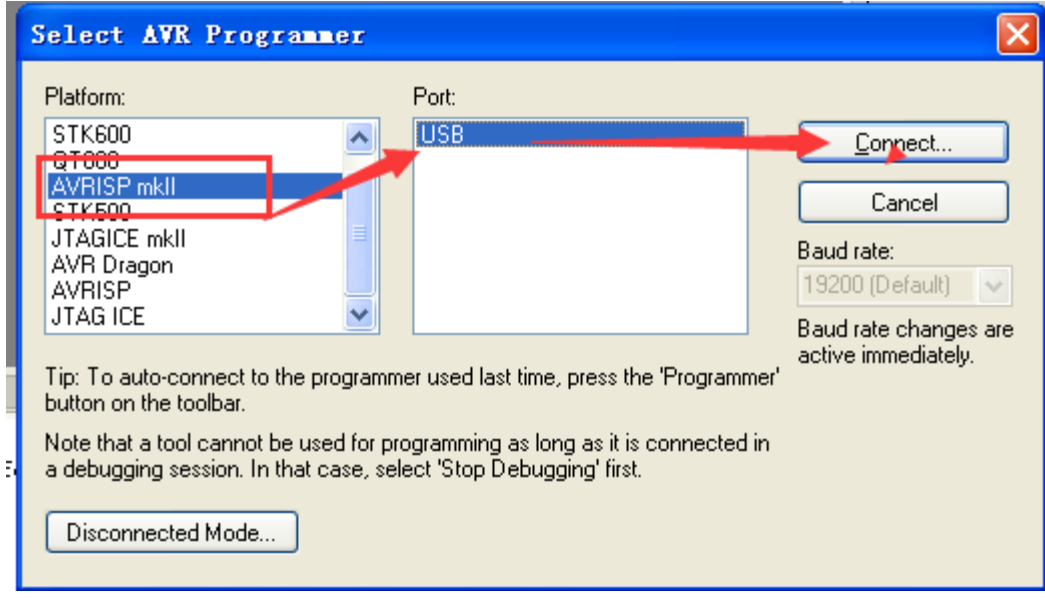

出来下面的界面:

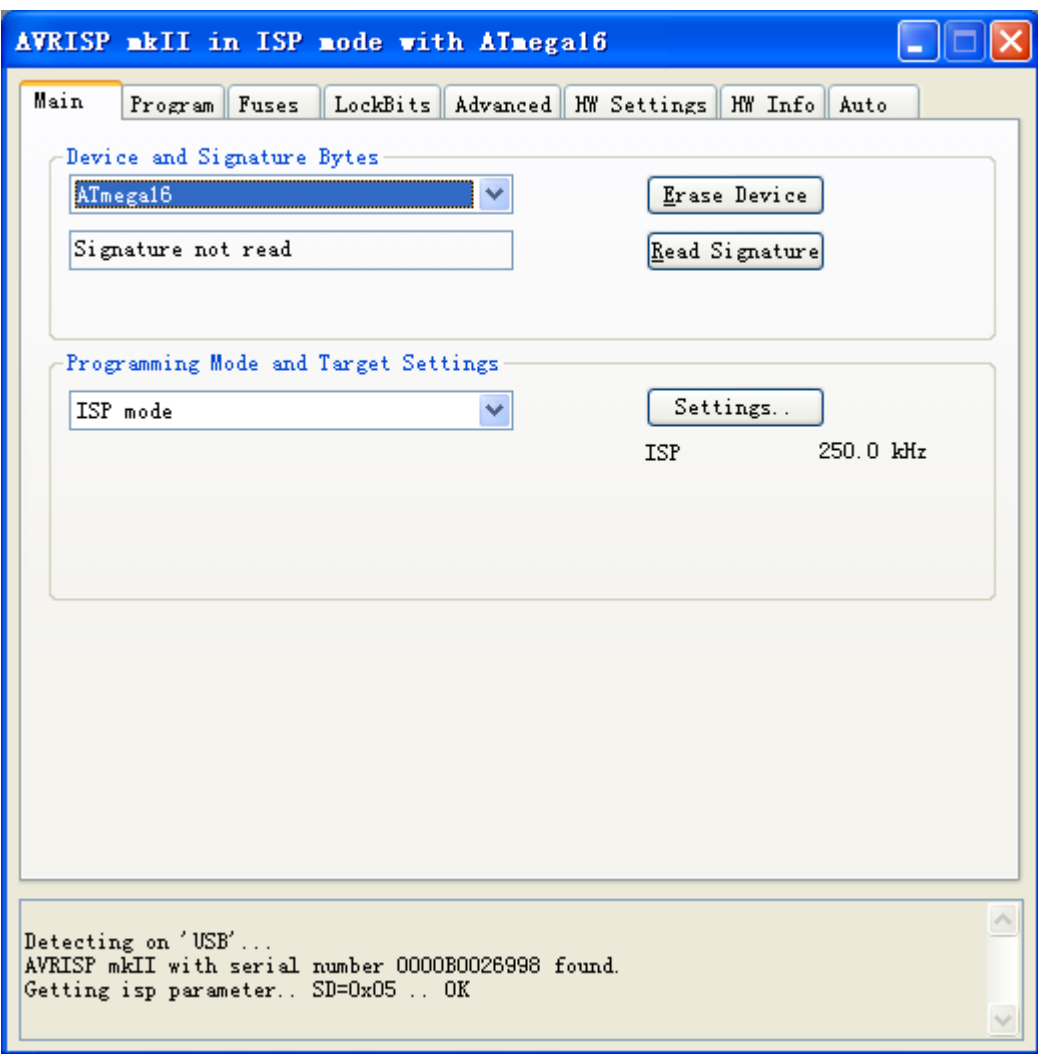

出现上面的截图说明 AVRSTUDIO 软件与 AVRISPMKII 连机成功! 上图的界面不需要与目标板相连也可以出来的!

接下来的需要接上目标板才能操作

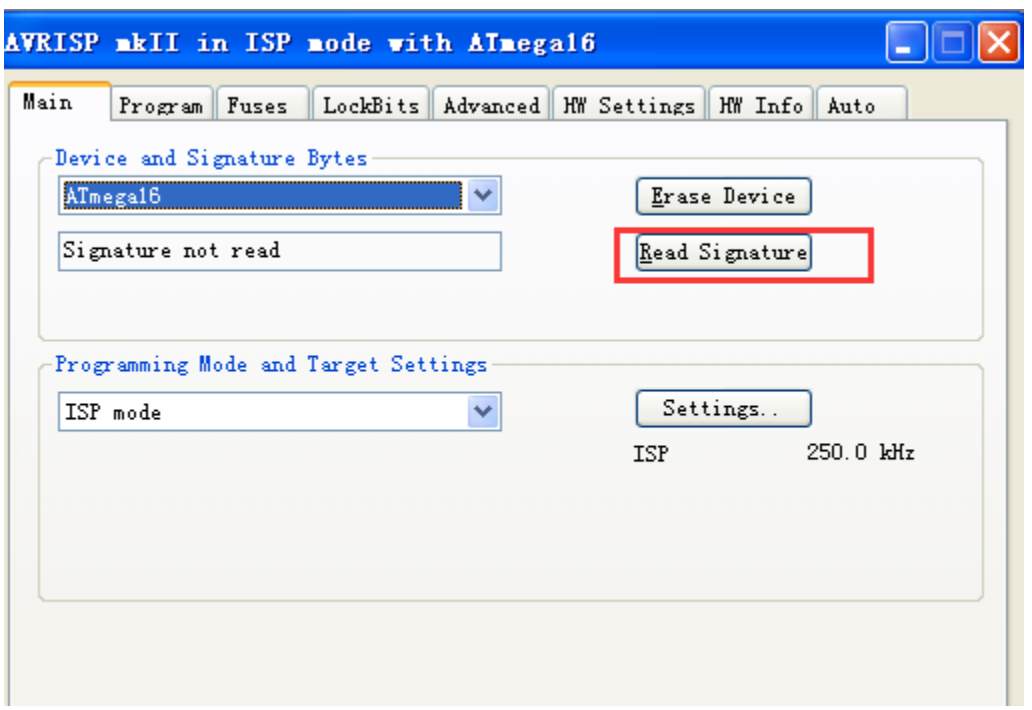

点读识别字。

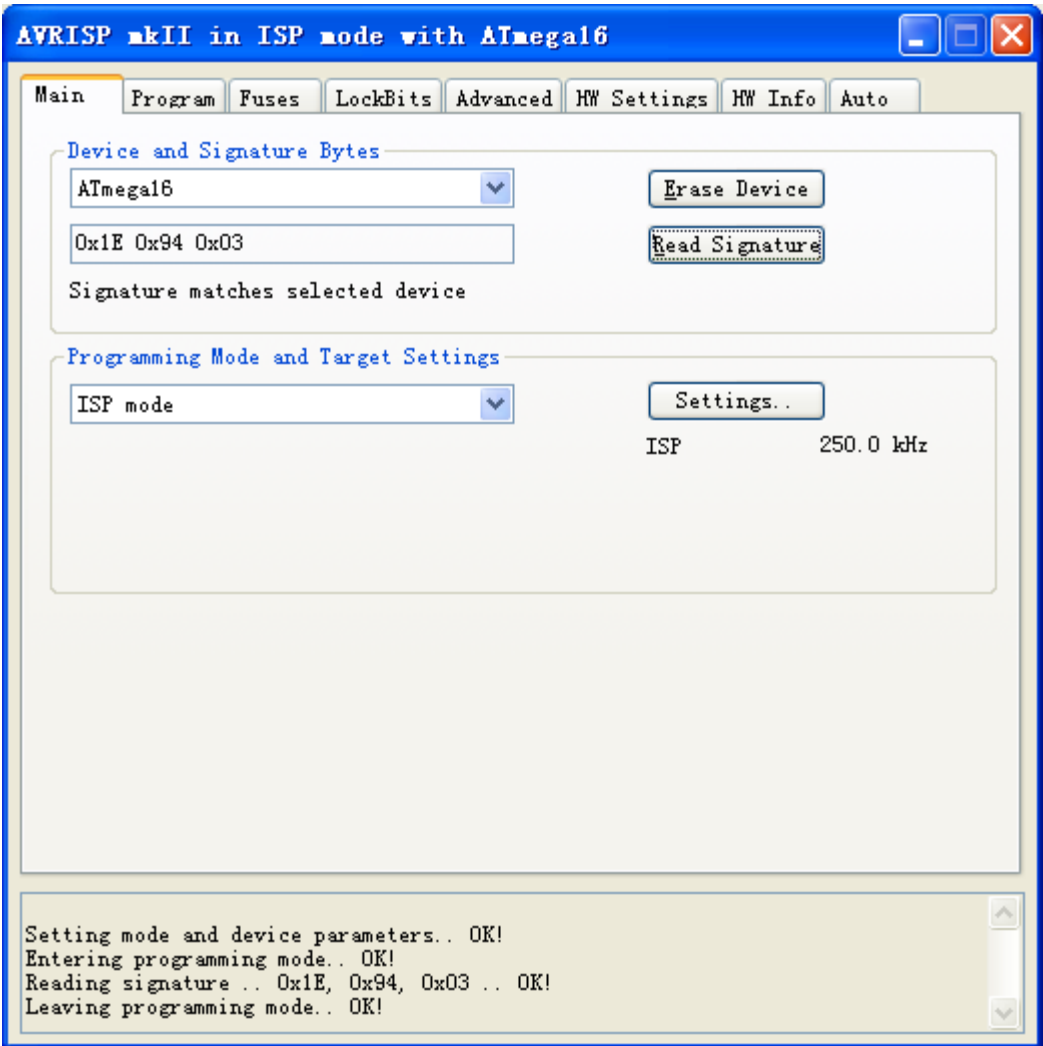

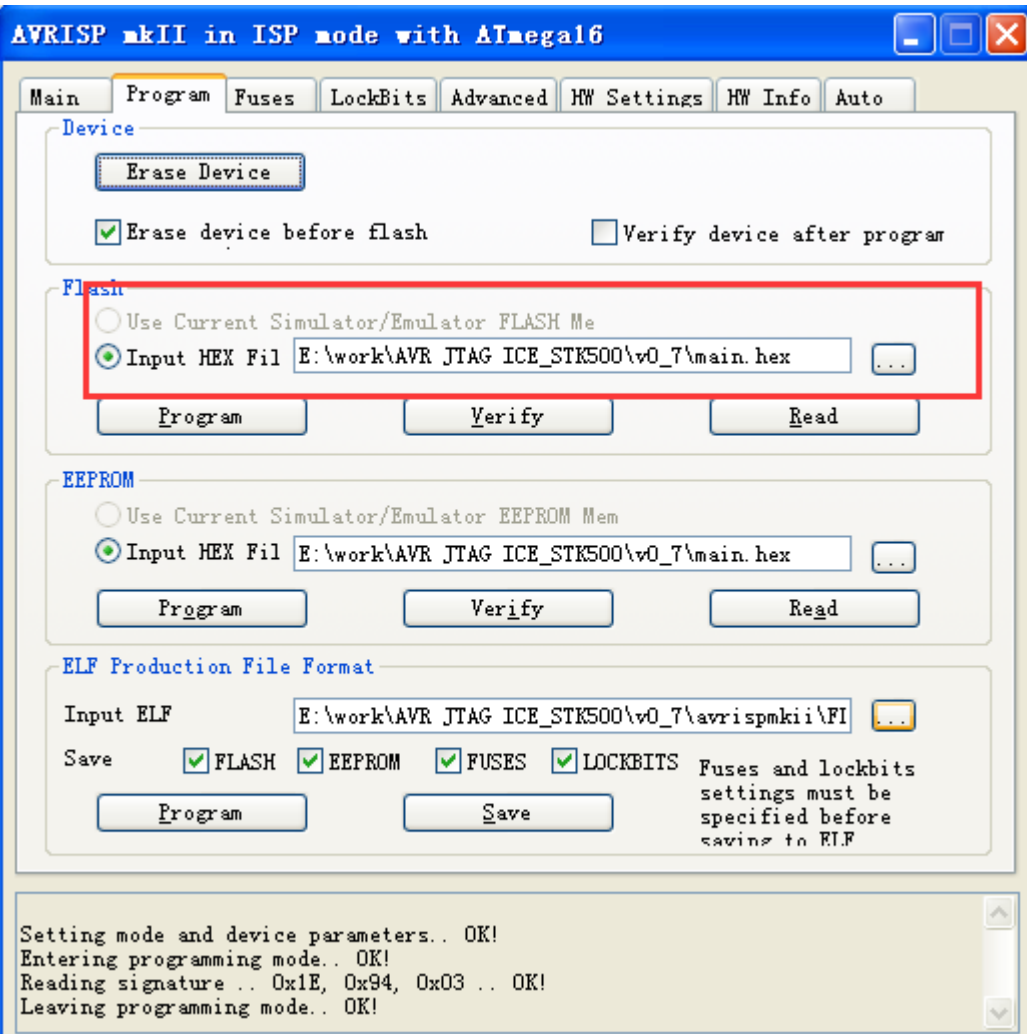

选择好烧录文件

注意:烧录文件必需是 HEX 或是 elf 文件. 如果你的文件是 BIN 请联系给你 BIN 的人转换成 HEX

注: 所有软件及硬件版权归 ATMEL 所有。本文仅供参考

所需器材: AVRISP MKII 所需软件: AVRstudio6.1/AVR studio7 操作系统:WIN7 一、首先安装 AVRISP mkⅡ的驱动程序:

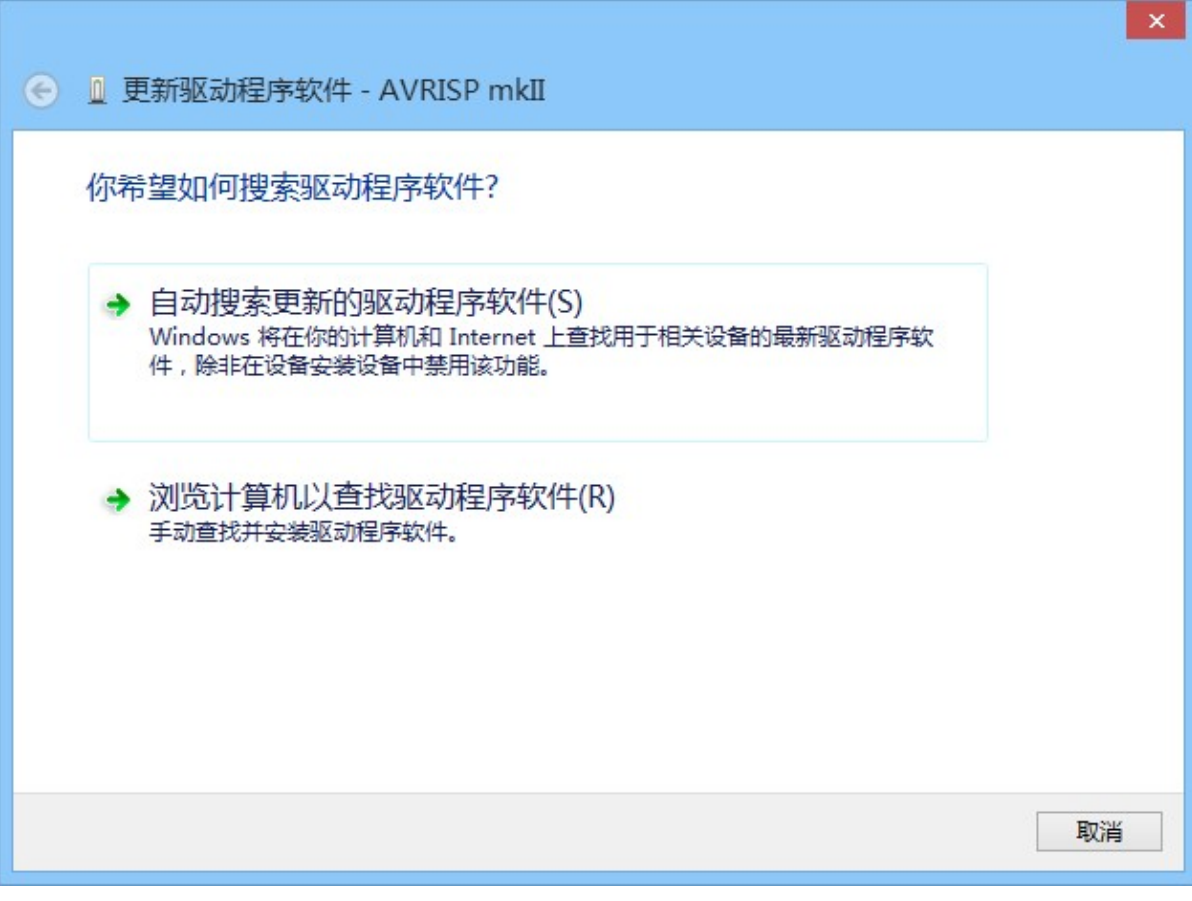

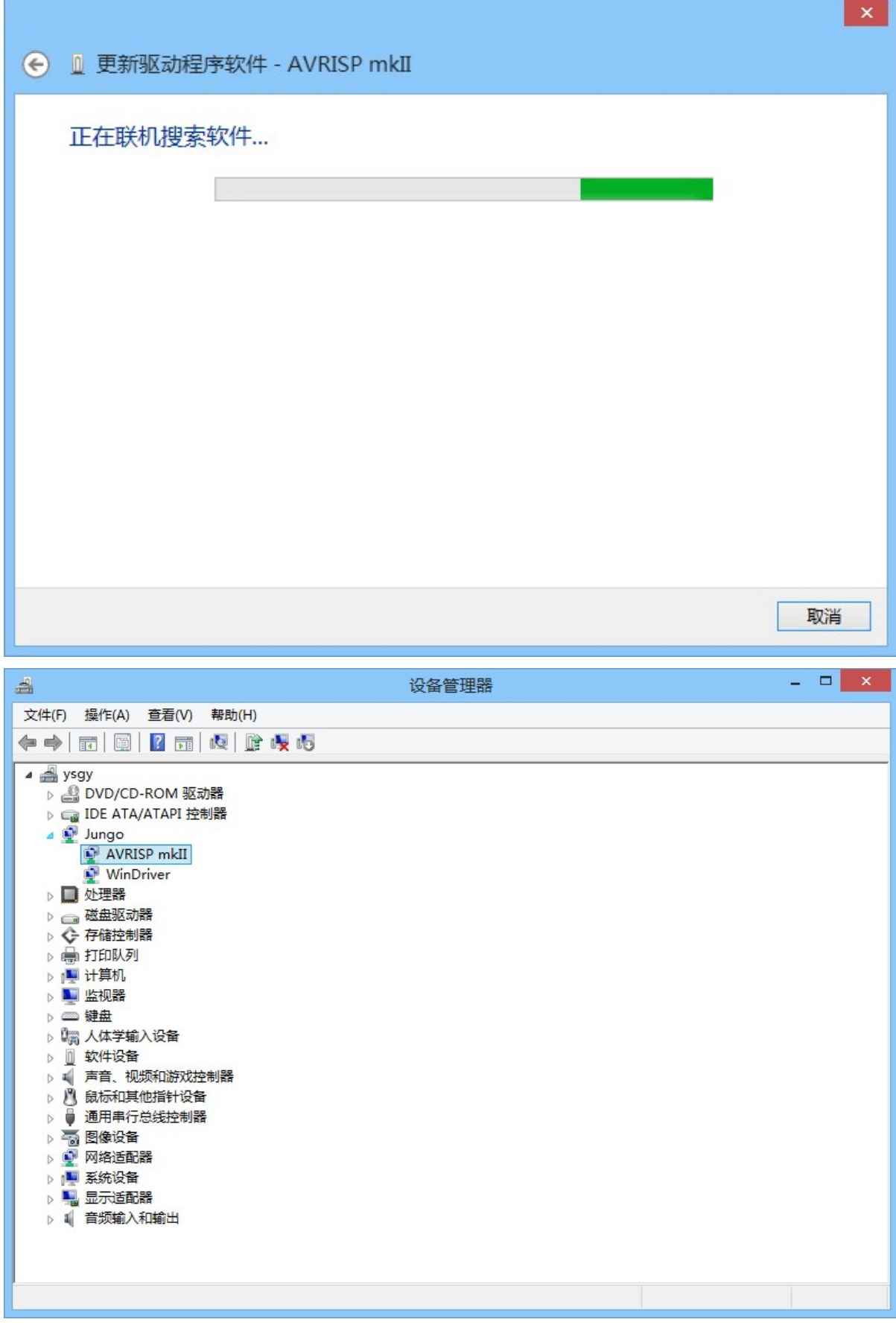

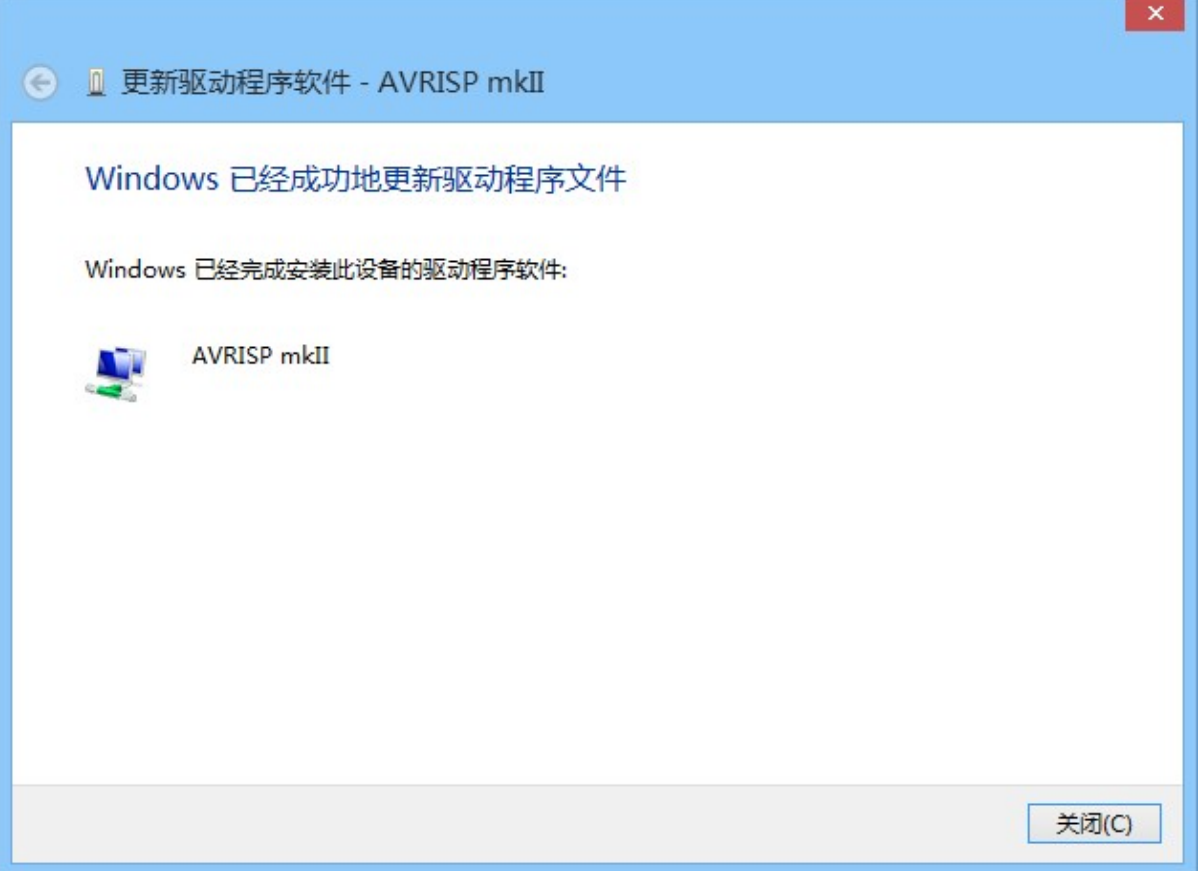

### 二、进入 AVRstudio

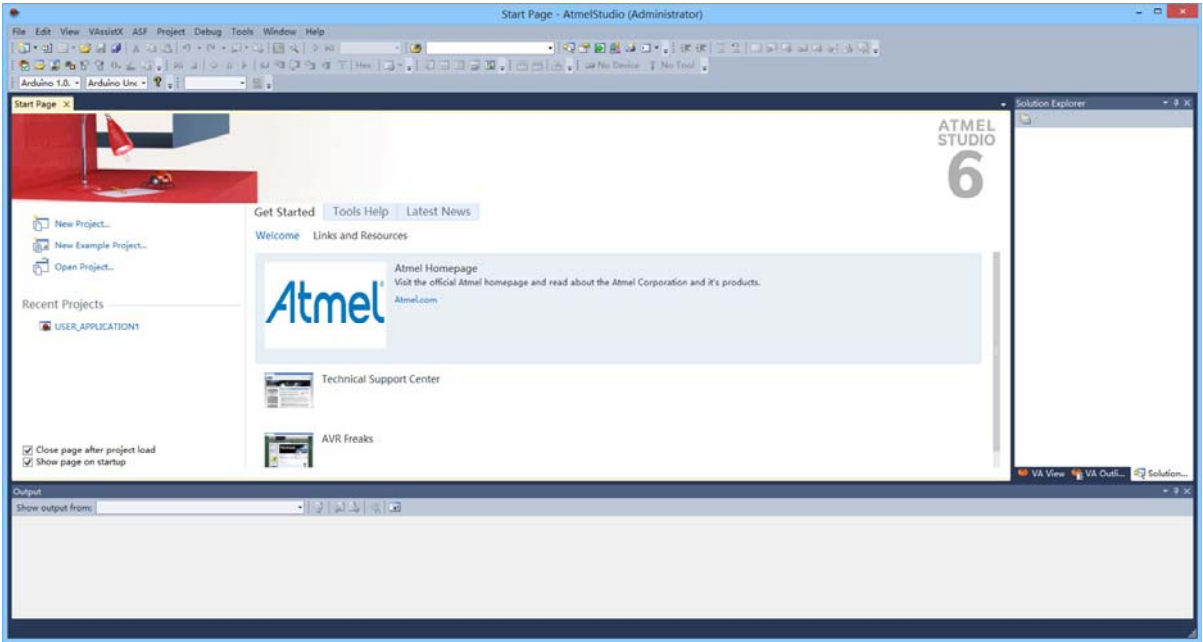

选择 tools 下的 device programming

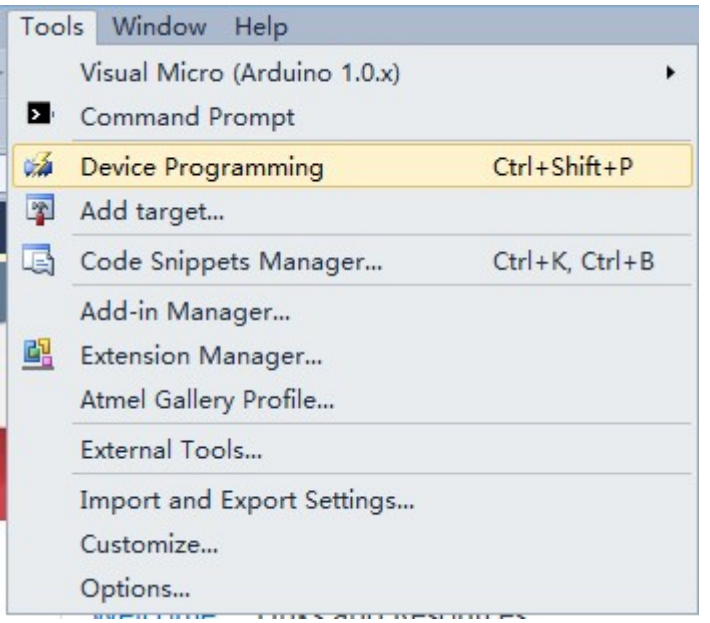

选择 AVRISP mk II Device 选择对应板子的芯片, 我这是 uno 选择 Atmega328p

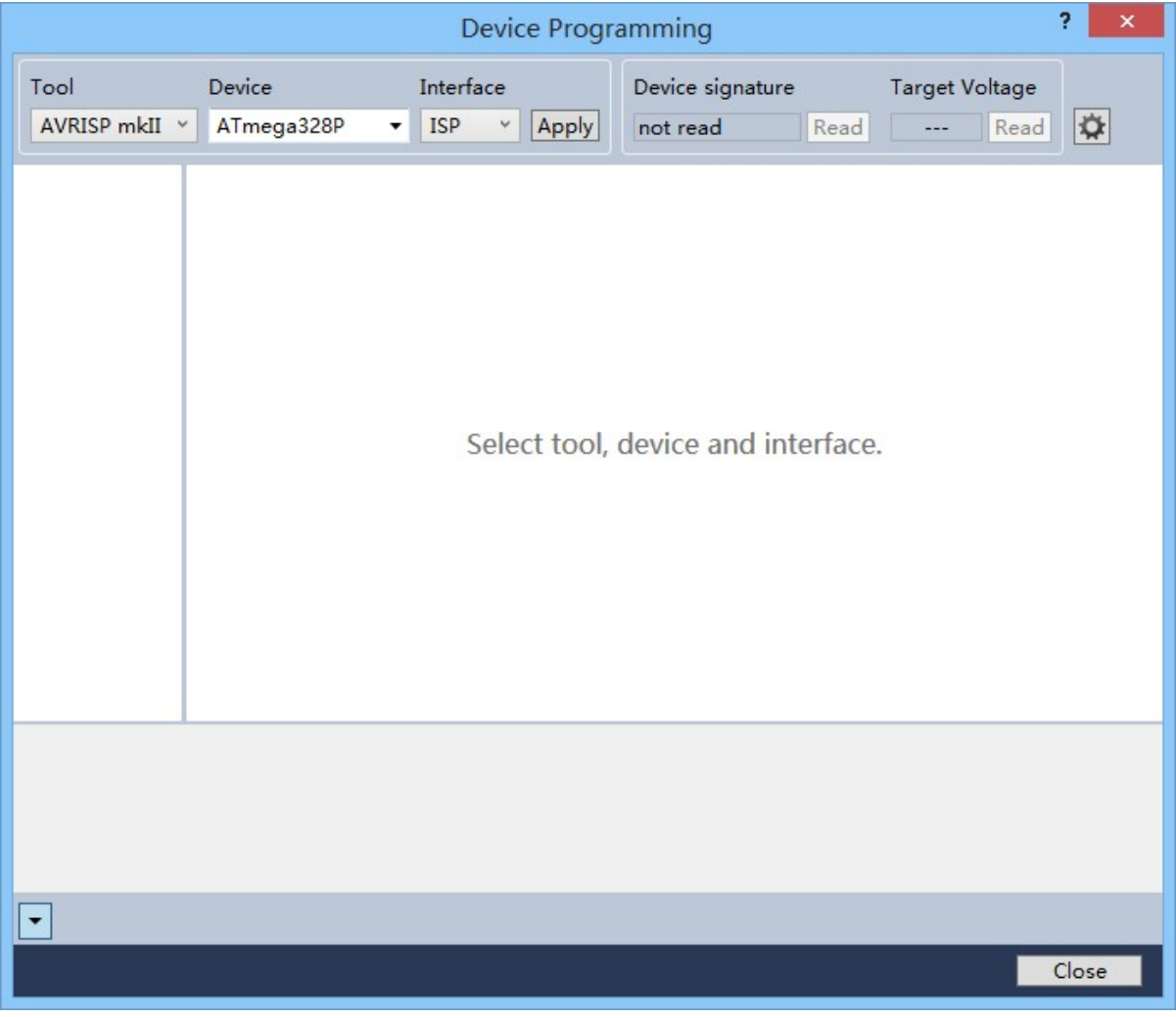

单击 Apply

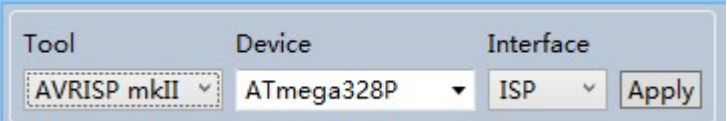

#### 出现以下画面

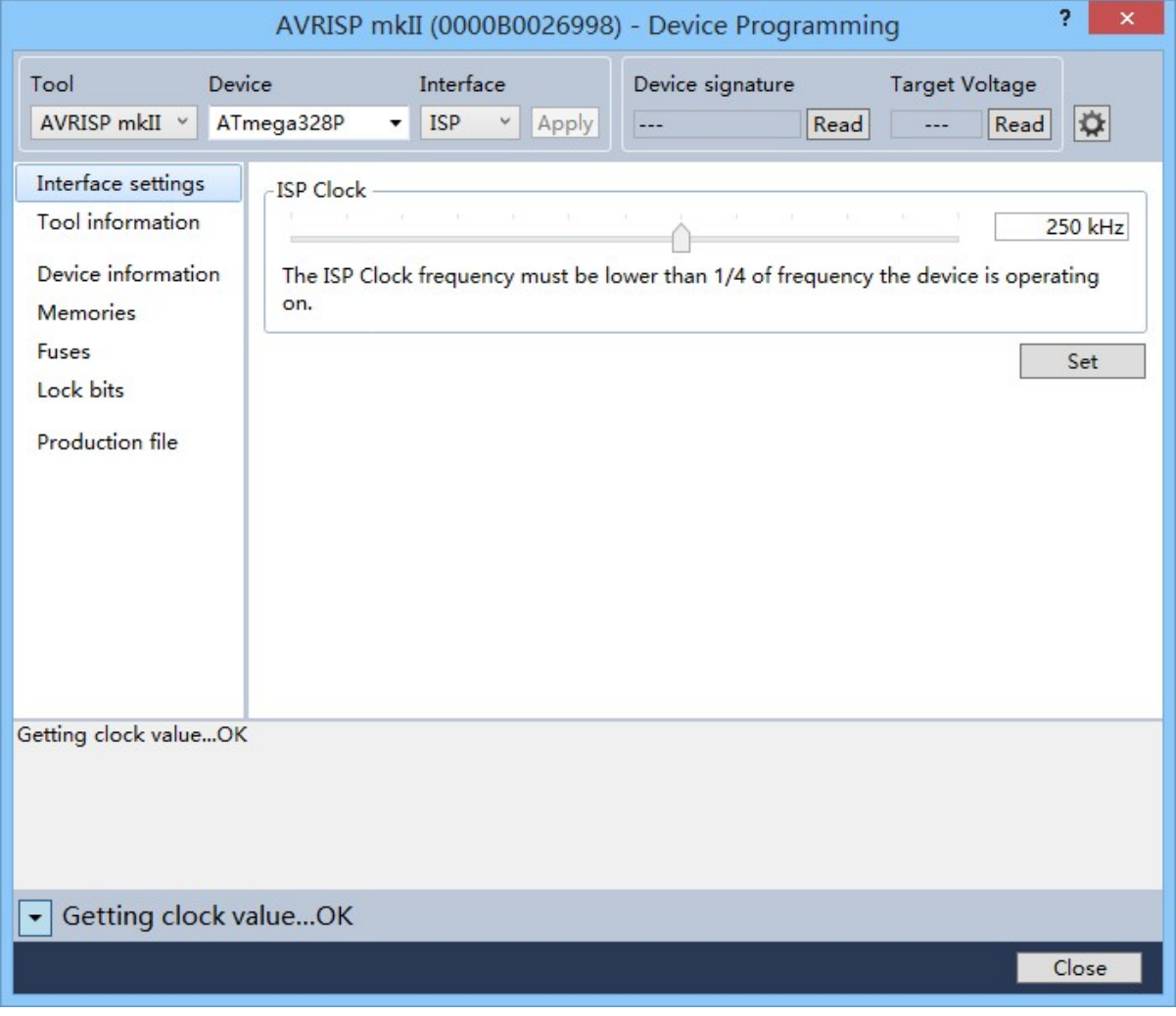

#### 单击 read

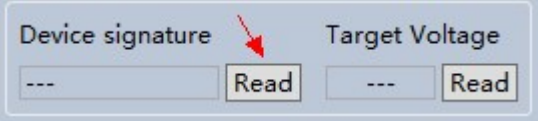

出现以下画面,显示出当前系统电压和设备标示号

| Device signature | <b>Target Voltage</b> |       |      |
|------------------|-----------------------|-------|------|
| 0x1E950F         | Read                  | 4.9 V | Read |

### 三、烧录 bootloader

选定 Memories

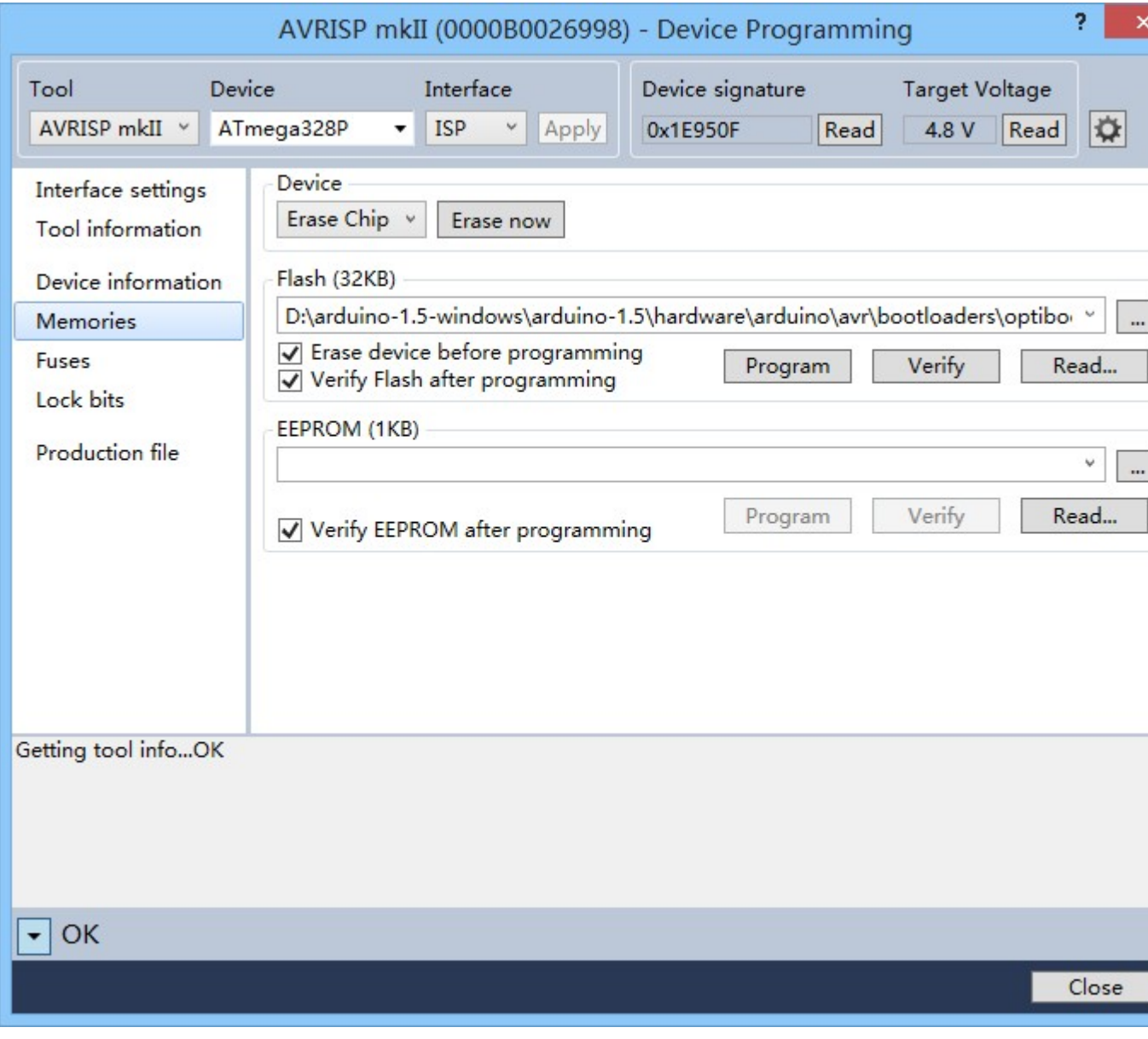

选择需要烧如的文件。说明文件位置如下图:

arduino-1.5-windows ▶ arduino-1.5 ▶ hardware ▶ arduino ▶ avr

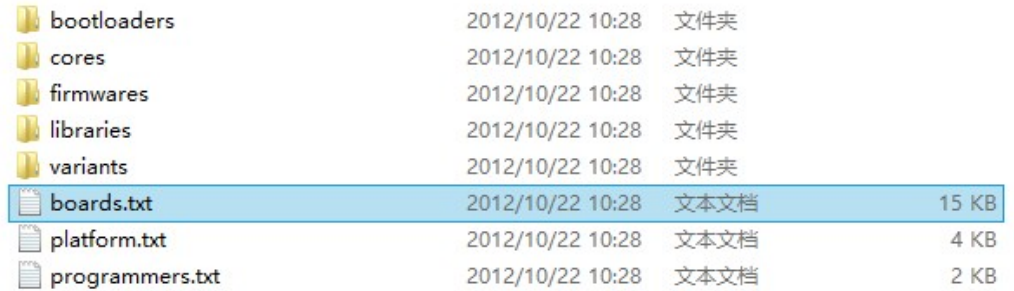

用写字板等打开文档如下图,可以看见比如 bootloader 文件和熔丝位等信息

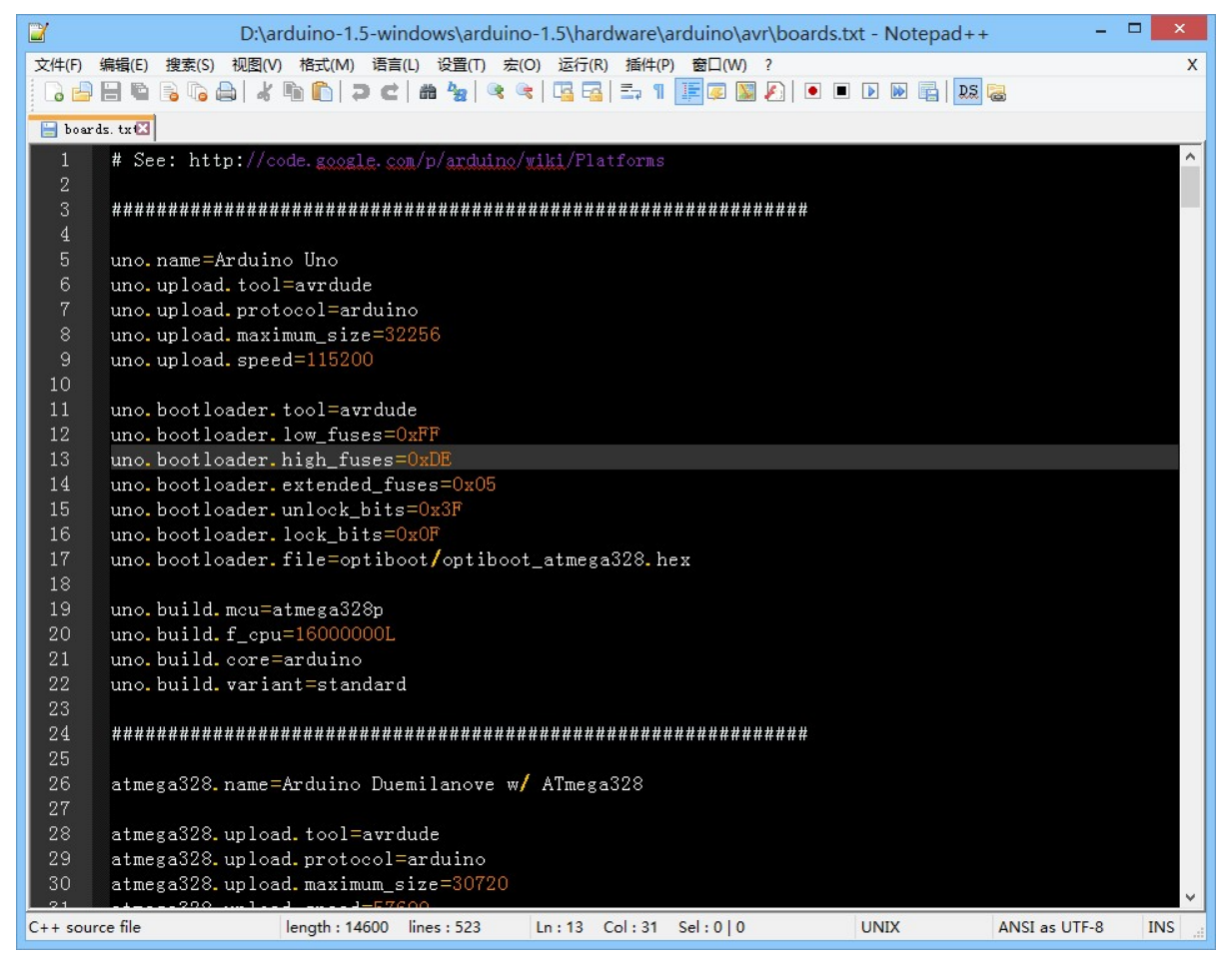

根据上图烧录熔丝位和 bootloader

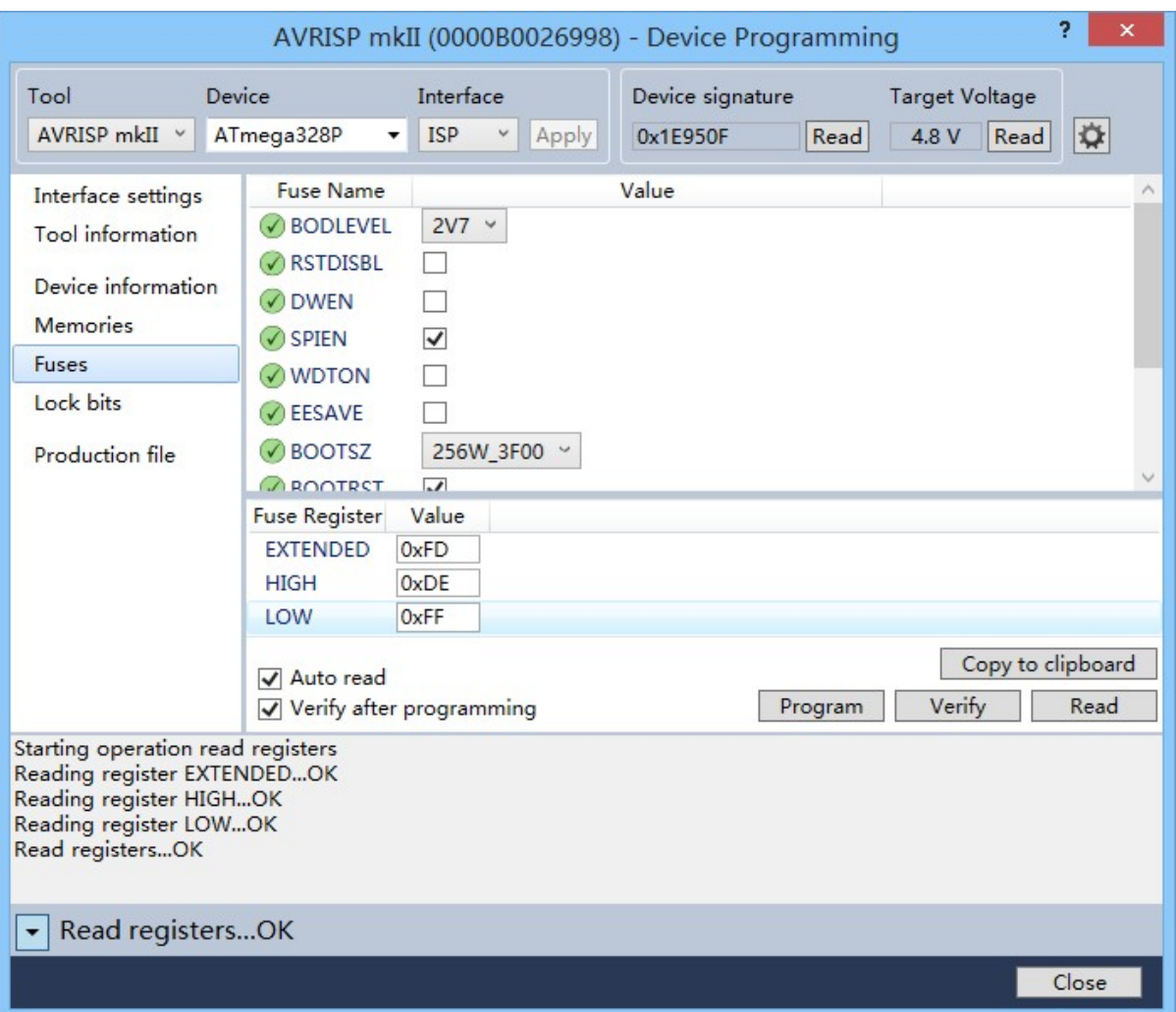

至此为止就成功。

注意事项: AVRISP 有些是不带供电的, 所以读不出数据首先看目标板有没有供电--。。

祝使用愉快